# **Z/IP** Stream X/2 **Z/IP** Stream 9X/2

### Professional Audio Processing and Encoding for Streaming

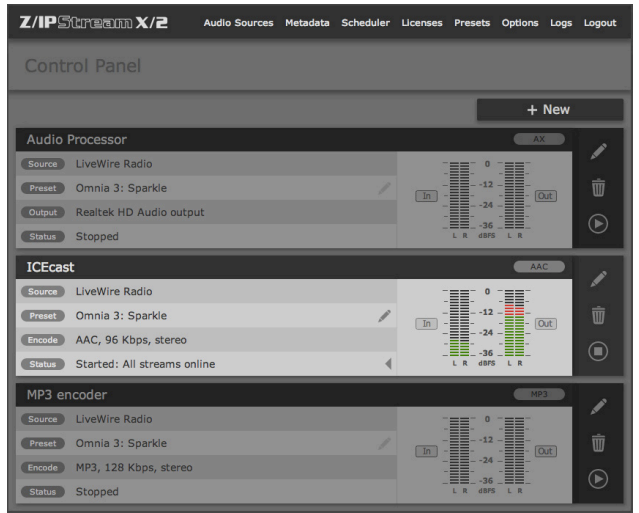

## Quick Start Setup Guide

For Z/IPStream X/2 and 9X/2 For part numbers: 3001-00062 and 3001-00063

## ATTENTION!

This quick start guide is intended to aid with basic deployment of your unit. For detailed product and operational information, as well as current software downloads, please visit **TelosAlliance.com/Telos/ZIPStream-9X2**

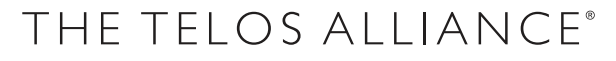

TelosAlliance.com

## IMPORTANT SAFETY INFORMATION ABOUT YOUR NEW PRODUCT

We know you're eager to get your new gear up and running. But first, The Telos Alliance strongly suggests you use an Uninterruptible Power Supply (UPS), with power line filtering, to prevent damage in case of electrical storms or power surges. Your Product Warranty (found in the User Manual) does not cover lightning damage!

#### **Information about lightning protection can be found at:**

http://blogs.telosalliance.com/tech/surge-suppression-pointers

**Warranty** TelosAlliance.com/Warranty

#### **24/7 Technical Support**

+1 (216) 622-0247 support@telosalliance.com

#### **Manual and Software Downloads**

TelosAlliance.com/Telos/VX-Prime

## **Creating the Most Exciting and Engaging Audio Experiences Imaginable**

#### **Congratulations on your new Telos Alliance product!**

The gang here at Telos is committed to shaping the future of audio by delivering innovative, intuitive solutions that inspire our customers to create the most exciting and engaging audio experiences imaginable.

We're grateful that you have chosen audio tools from Telos® Systems, Omnia® Audio, Axia® Audio, Linear Acoustic®, 25-Seven Systems®, and Minnetonka Audio®. We're here to help you make your work truly shine. We hope that you enjoy your Telos Alliance product for many years to come and won't hesitate to let us know if we can help in any way.

**The Telos Alliance**

# **Quick Start Setup Guide**

This document describes the start up procedure for Z/IPStream X/2. These steps are identical for Z/IPStream 9X/2.

Both Z/IPStream X/2 and 9X/2 are provided as the same installer file. The product capabilities are determined by the license code entered.

## Software Installation

Z/IPStream X/2 and Z/IPStream 9X/2 require Windows 7, or later. It is delivered as a single installer file named zipstreamx2.msi. Since the installer will configure the Z/IPStream X/2 and Z/IPStream 9X/2 to run as a Windows Service, make sure you are logged in with Administrative privileges before starting the installation process.

To begin, double-click the Z/IPStreamx2.msi file. Answer a few prompts and the installer will guide you through the installation process.

## Application Overview

Z/IPStream X/2 and 9X/2 both run as a Windows service. This means that the application runs in the background and it is not immediately visible. Configuration and management is handled through an Internet browser (i.e. Internet Explorer, Firefox, Google Chrome, etc.). Although you may configure Z/IPStream X/2 and 9X/2 from any computer that can reach the Z/IPStream PC over the network, we recommend performing the initial configuration from the same PC.

If the Z/IPStream PC has an active firewall you must configure the firewall to allow Z/IPStream to talk to the network. Please take a look at the **Firewall Setup** chapter (Pg 79) in the manual for details on how to add Z/IPStream to the firewall's exception list.

## Initial Configuration

The steps involved in configuring Z/IPStream X/2 or 9X/2 are:

- Connect to Z/IPStream X/2 or 9X/2 with a web browser
- Change the default password
- **n** Enter your license information

Each step is described below.

## Connecting to Z/IPStream X/2 and Z/IPStream 9X/2 with a Web Browser

By default, Z/IPStream X/2 and 9X/2 use HTTP port 80 for administration. If this port is in use by another application, Z/IPStream X/2 and 9X/2 will select the next available port, counting up. For this reason, we recommend that the first time you connect to Z/IPStream X/2 or 9X/2, do so on the same PC where the program is installed.

- **1.** Select the **Configure Z/IPStream X/2** or **Configure Z/IPStream 9X/2** shortcut from the Z/ IPStream X/2 or 9X/2 program shortcuts.
- **2.** You should see the following login page appear on your browser:

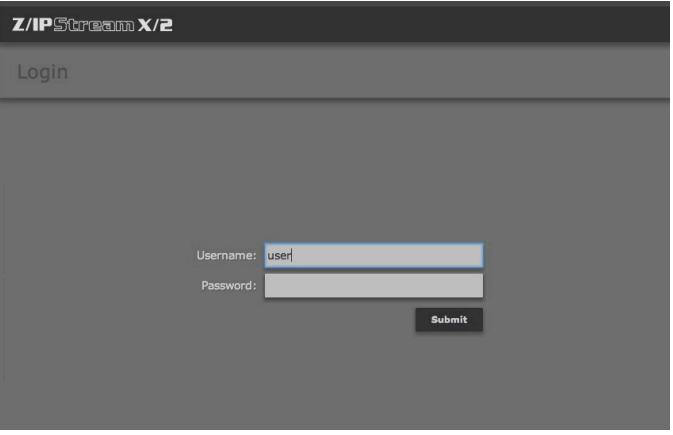

*NOTE: Although these illustrations use the Z/IPStream X/2 banner, the Z/IPStream 9X/2 setup looks identical.*

- **3.** Enter "user" as the user name and leave the password field blank. Next, click the **Submit** button.
- **4.** Next, you will see the main control panel: this is where all audio processing and encoding instances are displayed. Initially, this page will not show any instances.

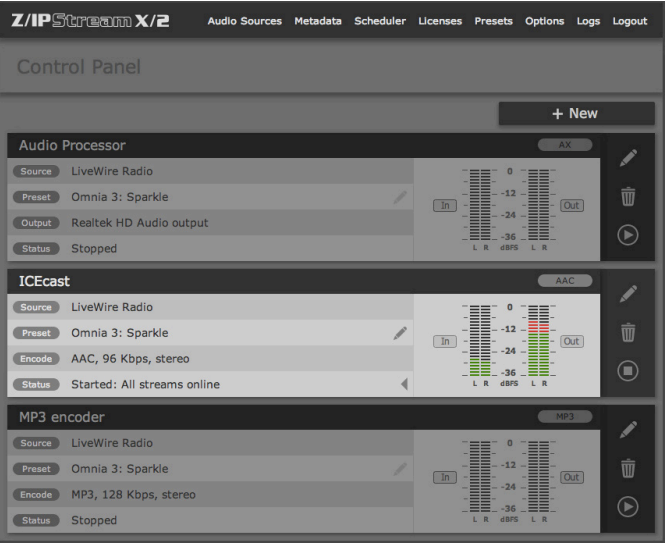

You are now logged in to Z/IPStream X/2.

## Change the Default Password (and Global Options)

One of the first things that you need to do is change the default password. Leaving it unchanged could give hackers easy access to your Z/IPStream X/2 or Z/IPStream 9X/2 application.

**1.** Click the **Options** link in the top part of the **Control Panel** window:

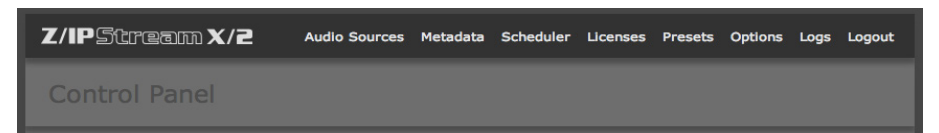

**2.** The **Options** window will now be displayed:

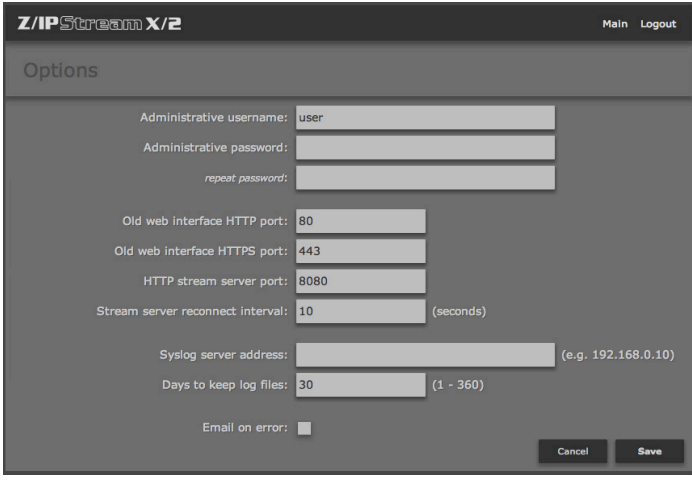

- **3.** Change the **Administrative password** field to a password of your choice, and enter it again in the **repeat password** field.
- **4.** While you are on this page, you also have the option of changing the web interface HTTP and HTTPS ports, and the HTTP stream server port. The default values should work fine for most applications. Only change them if you need to address a particular issue. Note however, that any changes you make to these ports will only take effect after Z/IPStream X/2 or Z/IPStream 9X/2 has been restarted by restarting the Z/IPStream service, or the PC.
- **5.** The next field sets the stream server reconnect interval. Again, the default value of 10 seconds should work in most instances.
- **6. Optional. Only needed if using an external syslog server**. On the next field enter the syslog server address. Also enter the number of days the log files will be saved before they are purged. The range is from 1 to 360 days.

**7.** Finally, check the **Email on error** box if you want the Z/IPStream application to send you e-mail notifications. Checking this box opens the following fields:

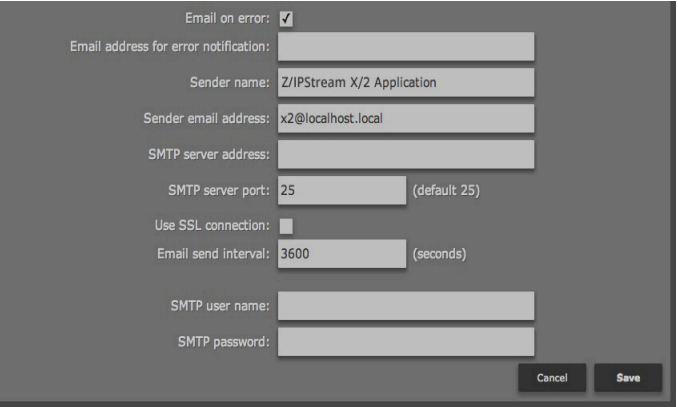

- $\blacksquare$  Email address for error notification Enter an email address in this field. While emails may be sent directly to e-mail recipients, they can also be sent as text messages to mobile phones. If you are not familiar with how to do this, see the tutorial at: **<http://sms411.net/how-to-send-email-to-a-phone/>**.
- Sender name The default is 'Z/IPStream X/2 application'. It will be useful to change this, if you have more than one Z/IPStream X/2 running in your facility).
- $\blacksquare$  Sender email address –enter the account username.
- n SMTP server address You may enter either an IP address in the ###.###.###.### numeric format, or a name address (e.g. smtp.gmail.com). In order to resolve the name address, a working DNS server must be already configured on the PC.
- SMTP server port The default is 25, but you may change it if necessary.
- Use SSL connection Checking this box will ensure that your SMTP communications are encrypted and secure from hackers but it will work only if your email service provider can accept SSL connections.
- Email send interval Determines how frequently Z/IPStream sends you email alerts about a problem. The default is 3600 seconds (one hour). We suggest not setting it lower. You want to have a value large enough to give you enough time to resolve the situation before the problem repeats. Otherwise, in case of a persistent problem, you may end up having your email flooded with too many messages.
- SMTP username Enter user name here.
- SMTP password Enter password here.
- **8.** Click the **Save** button to make the changes permanent. You will then be returned to the Control Panel page.

## Enter the License Information

Before you can begin creating audio sources or encoders, you will need to enter the license code(s) that you received with Z/IPStream X/2 and 9X/2 licenses page. The licenses determine the number of audio inputs and audio processors that can be created in the application.

*NOTE: Licenses are verified with a Telos license server. Make sure the PC is connected to the internet when you enter the license codes.*

- **1.** Click the **Licenses** link at the top of the **Control Panel** page. The **Licenses** page will be displayed:
- **2.** Click the **Add…** button. Enter your license code in the License field then click the **Save** button

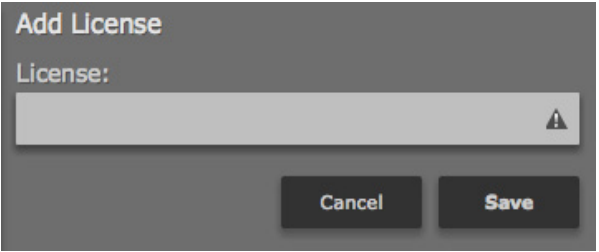

- **3.** The code you entered will show up in the **Licenses** list on the left. Next to the license code you will see additional text describing the state of the license. The text will initially say "Pending activation" then after 10-15 seconds it should change to "OK". Repeat step 2 for each license code you have received. If all license codes have an "OK" status then skip step 4 below and jump to the Create Audio Sources section.
- **4.** If you see an error message next to the license code, please check the license string to make sure it matches the one you received. If the error is "Activation failed", or similar, then contact customer support at +1 (216) 622-0247 or support@telosalliance.com to learn how to activate your license manually."

You are now ready to define audio sources and create your encoder instances. Refer to the product manual for additional information.

*NOTE: For those who purchased Z/IPStream X/2, your software can be always be upgraded to Z/IPStream 9X/2 at a later date. Contact Telos Support at +1 (216) 622-0247, or email support@telosalliance.com for more information.*

#### **We are here for you.**

We want you to know that we are with you for every step of the way. If you ever have any questions, comments, concerns or problems, please do not hesitate to reach out to us at any time. We are available 24/7, 365 at +1 216 662-0247. Thank you for choosing The Telos Alliance, and welcome to the family!

THIS PAGE INTENTIONALLY LEFT BLANK

THIS PAGE INTENTIONALLY LEFT BLANK

THIS PAGE INTENTIONALLY LEFT BLANK

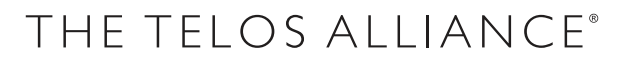

Telos Systems • 1241 Superior Ave. • Cleveland, Ohio, 44114, USA • +1.216.241.7225 • TelosAlliance.com ©2018 TLS Corp. All Rights Reserved. C18/1/19001